# **Inscription aux ressources numériques de la Bibliothèque du Finistère**

Sous un navigateur de votre choix (Firefox, Chrome ou Internet Explorer) dans le moteur de recherche Google taper : **biblio 29**

(ou taper directement l'adresse suivante : [http://biblio.finistere.fr/\)](http://biblio.finistere.fr/) – écrans ci-dessous

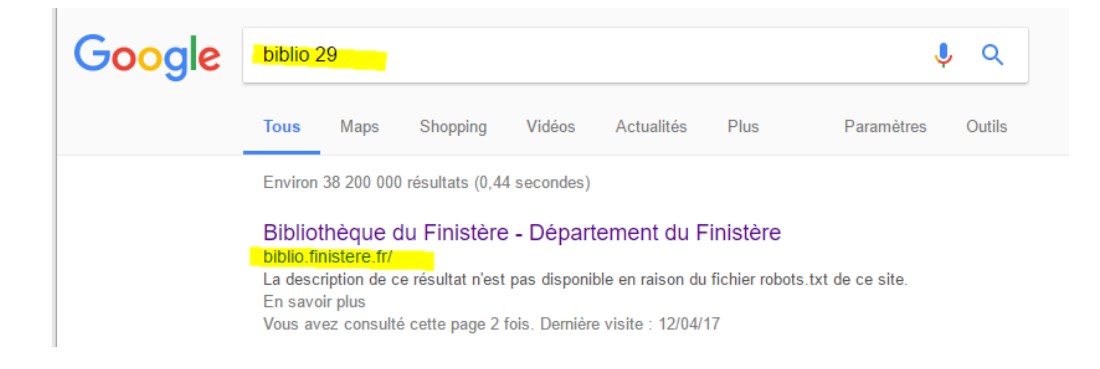

# La page d'accueil de la Bibliothèque du Finistère s'affiche : cliquer sur l'icône **« Connexion »**

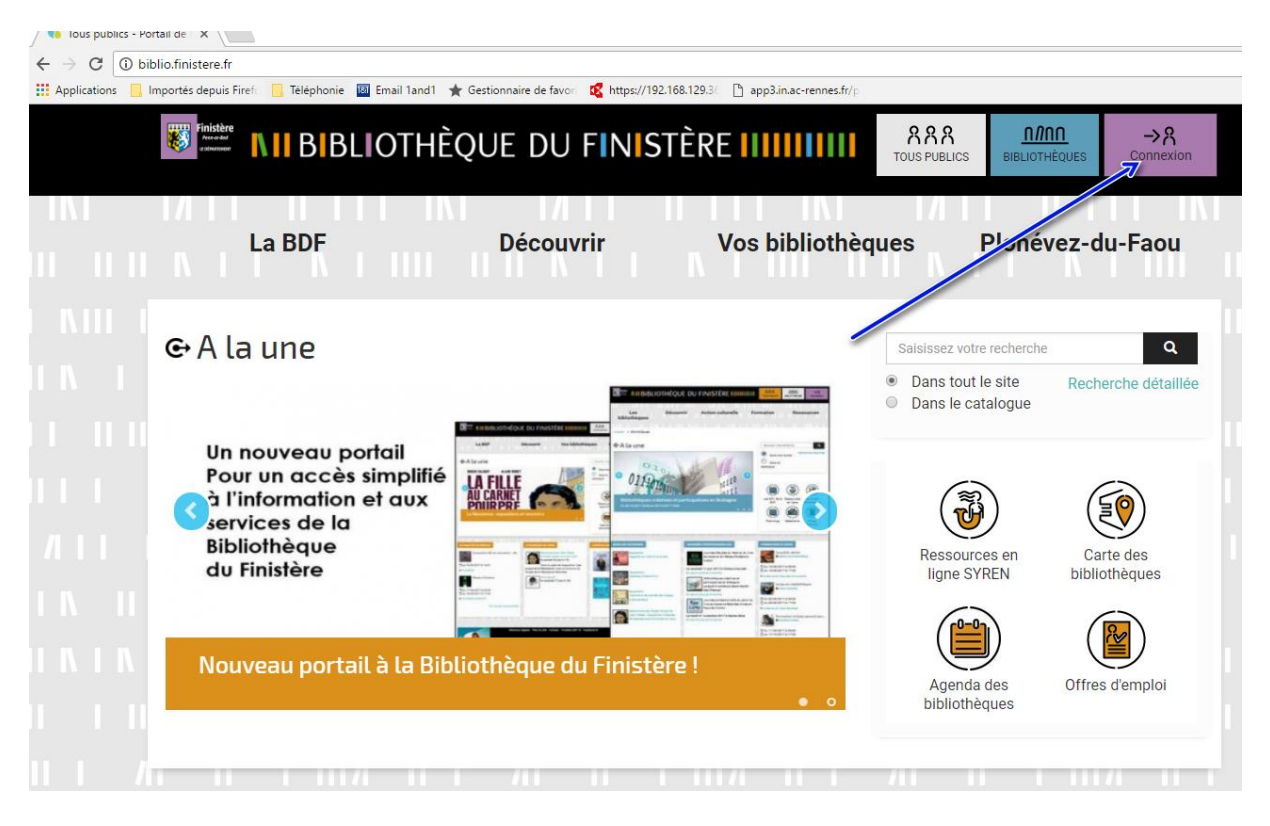

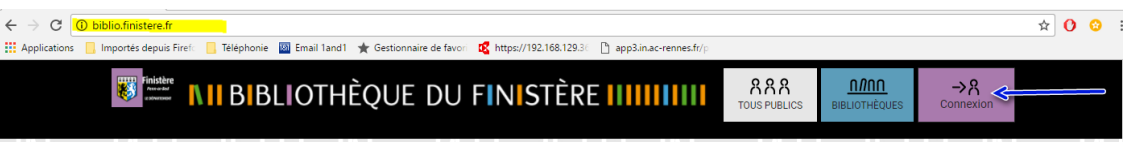

### 1 – © Lire à Plobannalec-Lesconil – juin 2017

La page Connexion s'affiche (écran ci-dessous)

**Cliquer sur « Inscriptions aux ressources numériques » (écrans ci-dessous)**

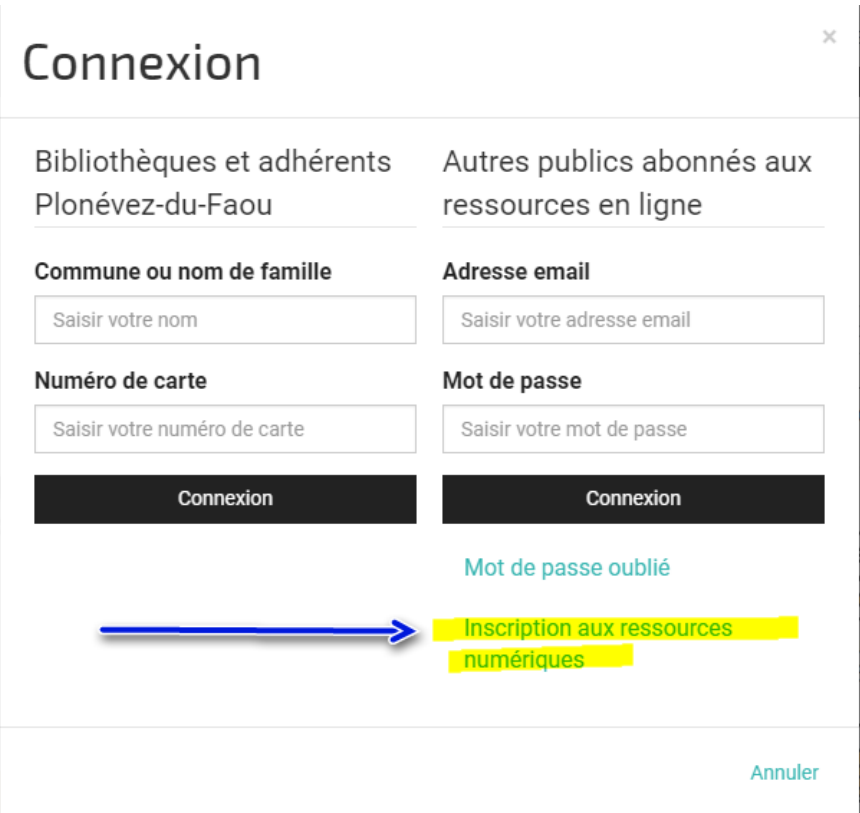

Un formulaire de saisie s'affiche comme ci-dessous – **remplir toutes les zones**

Accueil > Inscription aux ressources numériques

# Inscription aux ressources numériques

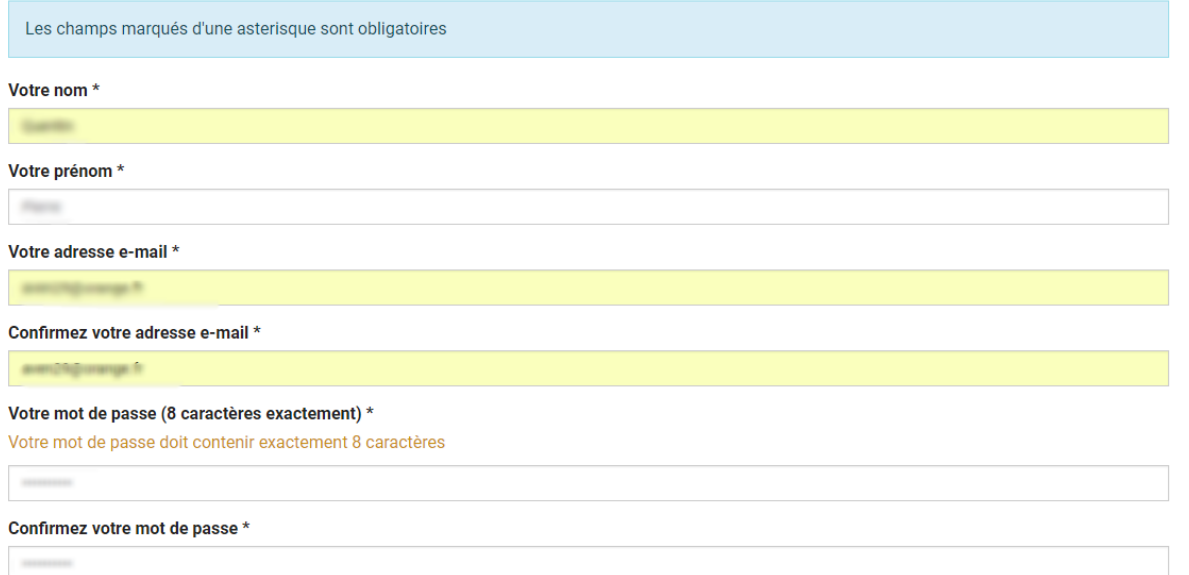

#### Votre date de naissance \*

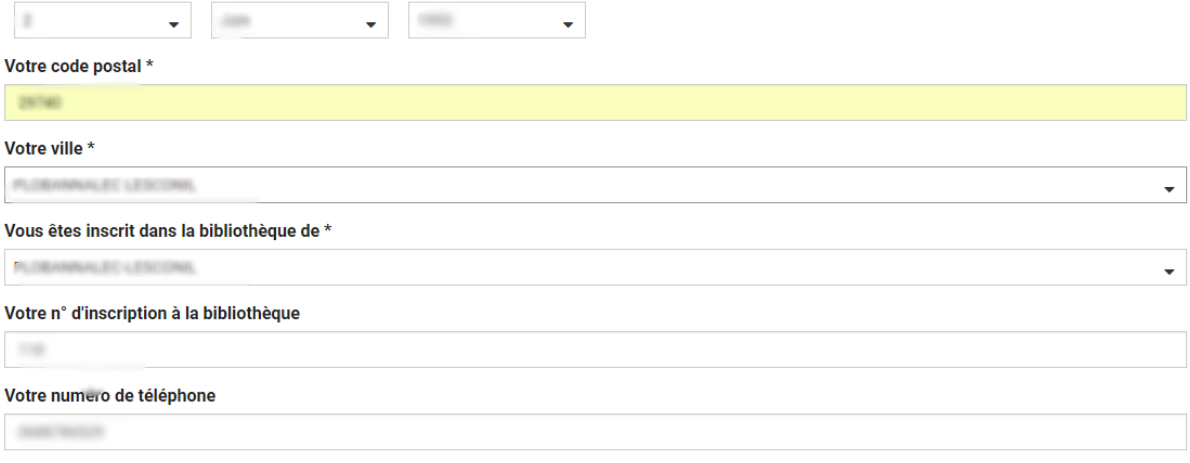

Je souhaite m'abonner aux ressources numériques suivantes

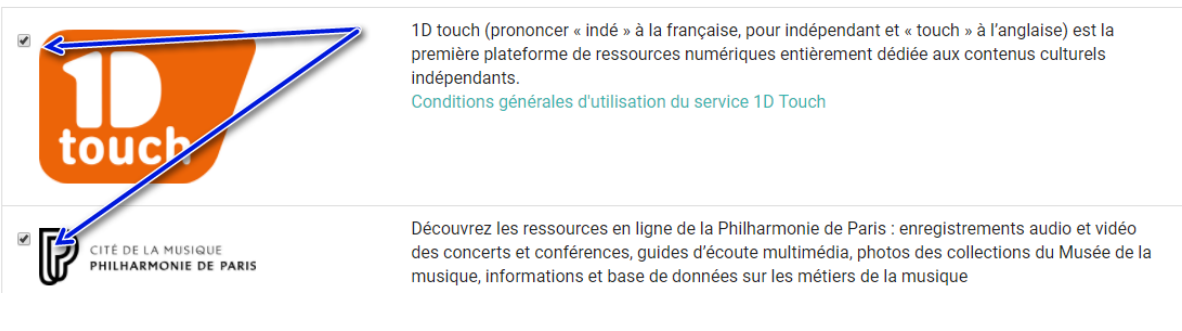

- **Saisir les modules de ressources numériques qui vous intéressent**
- **Cocher « les conditions générales… »**
- **Cocher « je ne suis pas un robot »**
- **Valider la sécurité « Capcha »**

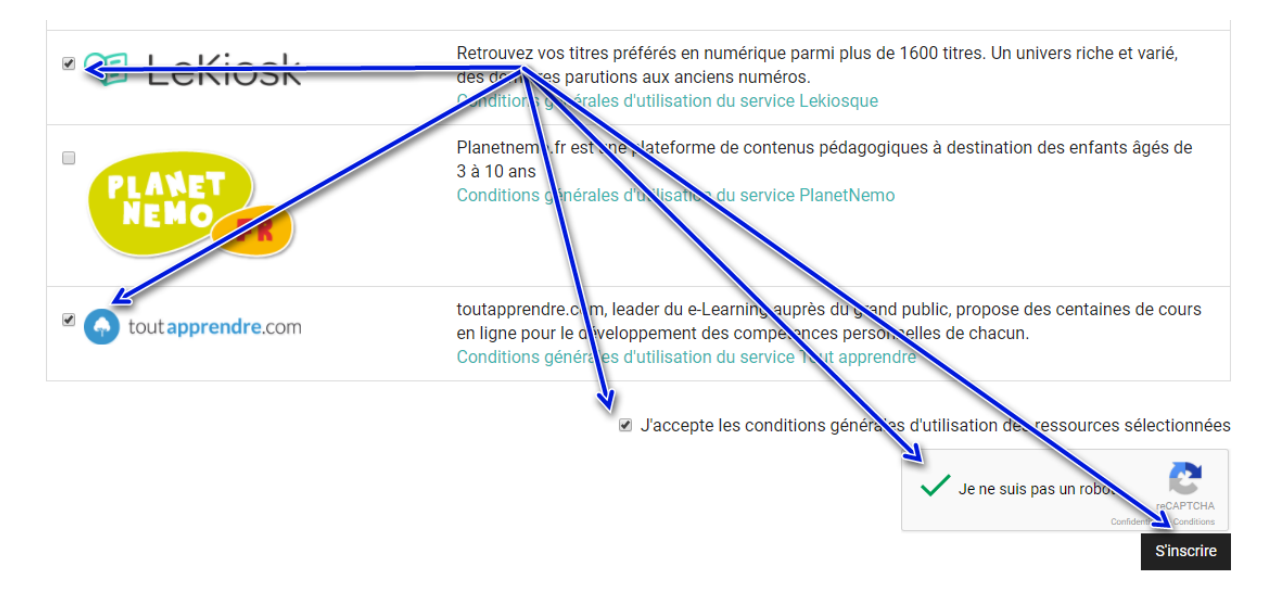

Si la demande d'inscription a bien été prise en compte, vous devez avoir ce message

#### Le message suivant s'affiche

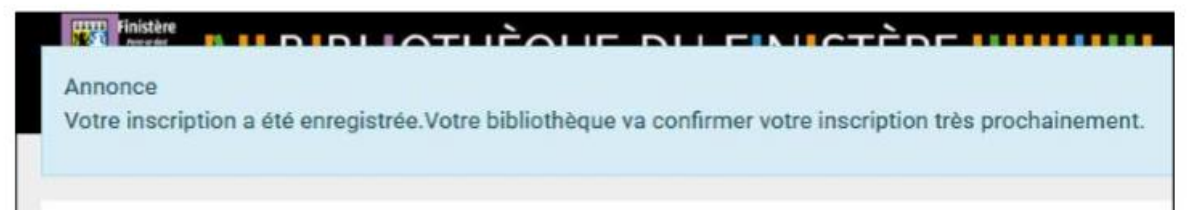

Et dans votre boîte mail cette confirmation :

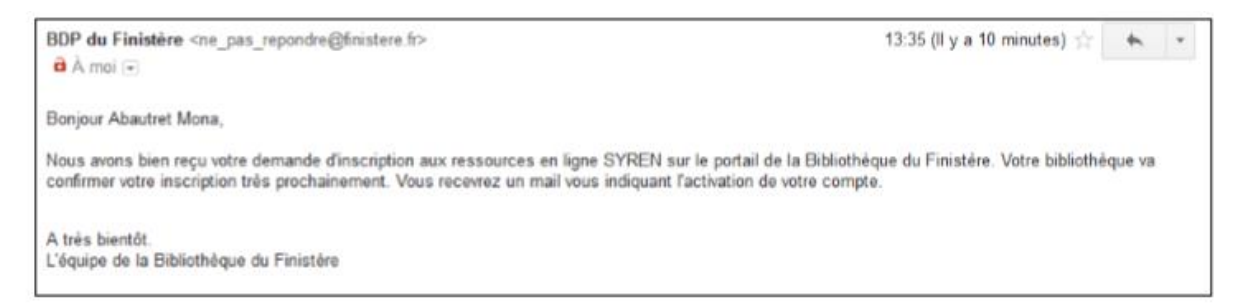

Attendre la confirmation par la médiathèque de votre inscription.

Assistance : [bibli.plobannalec.lesconil@wanadoo.fr](mailto:bibli.plobannalec.lesconil@wanadoo.fr)

## Quelques solutions : Mot de passe oublié :

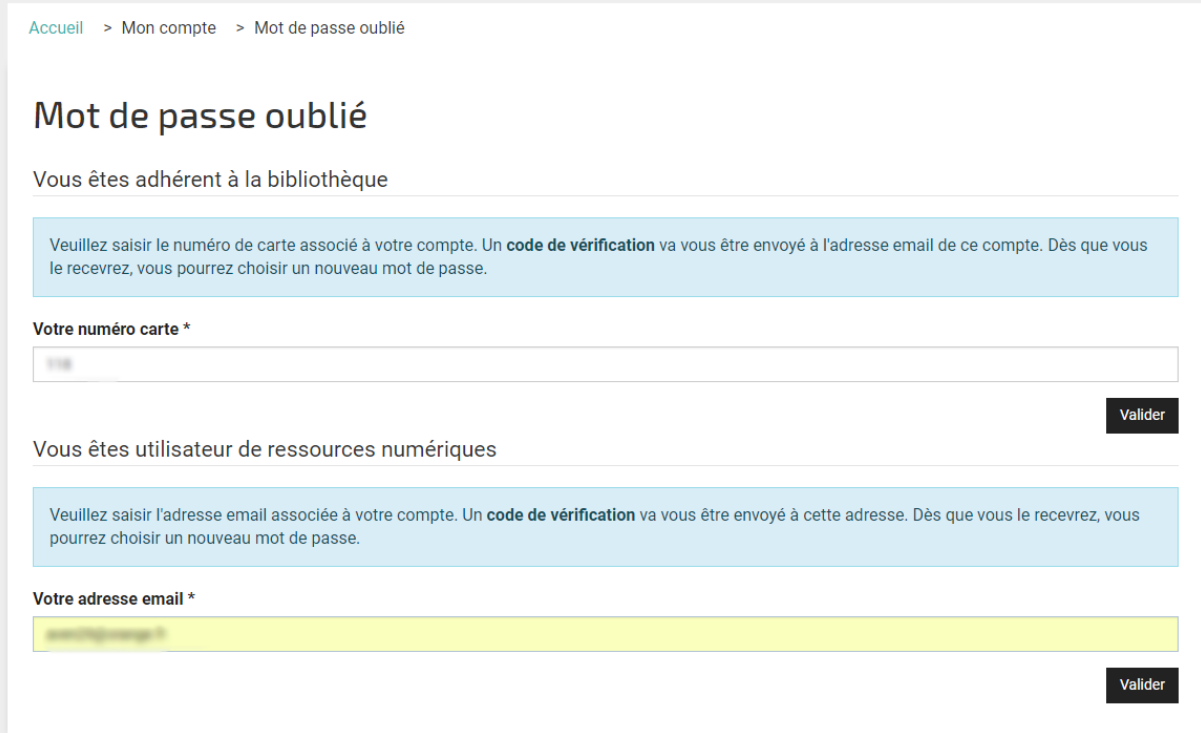

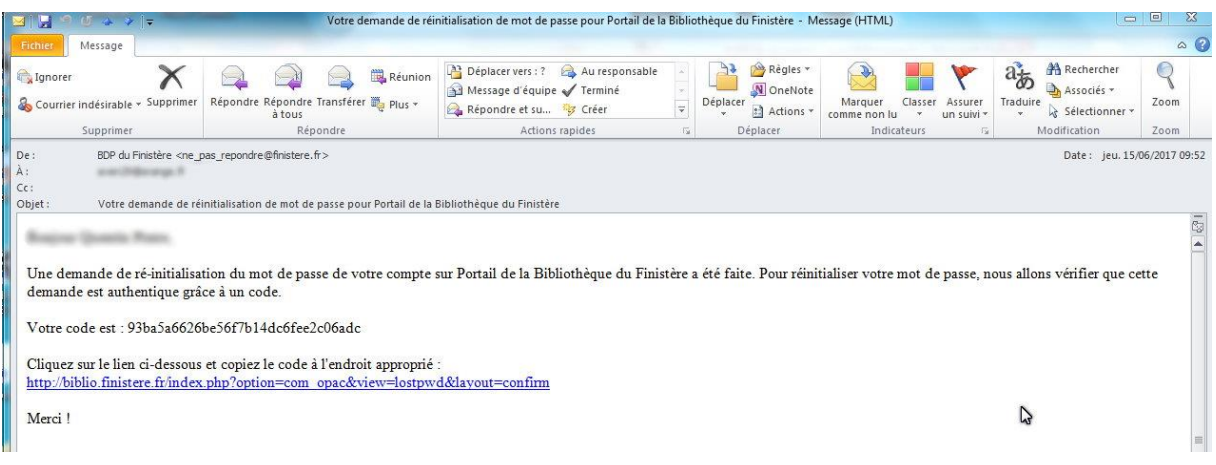

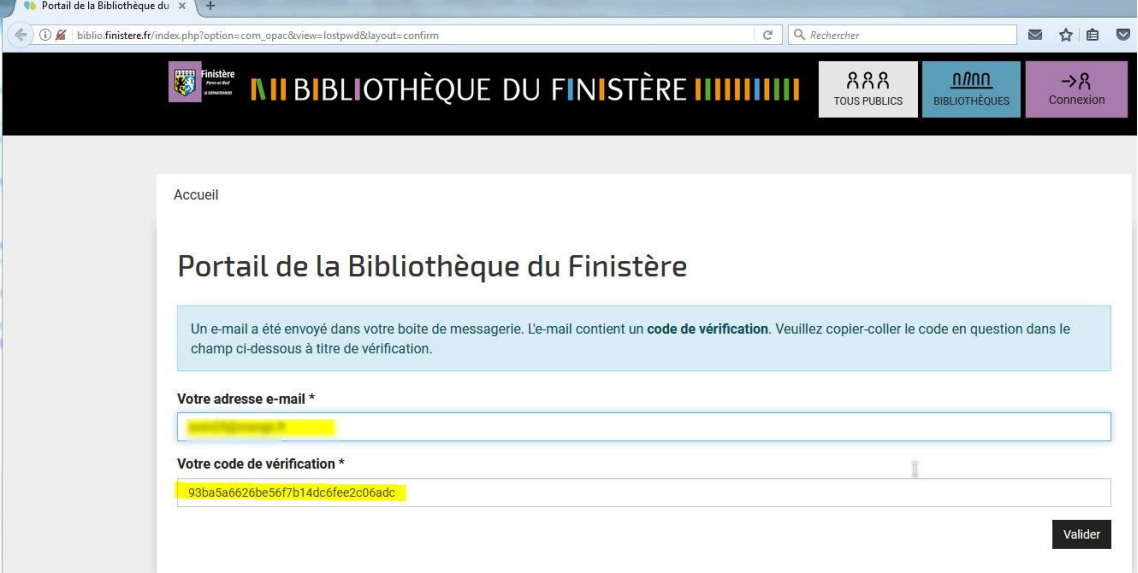

http://biblio.finistere.fr/index.php?option=com\_opac&view=lostpwd&layout=confirm

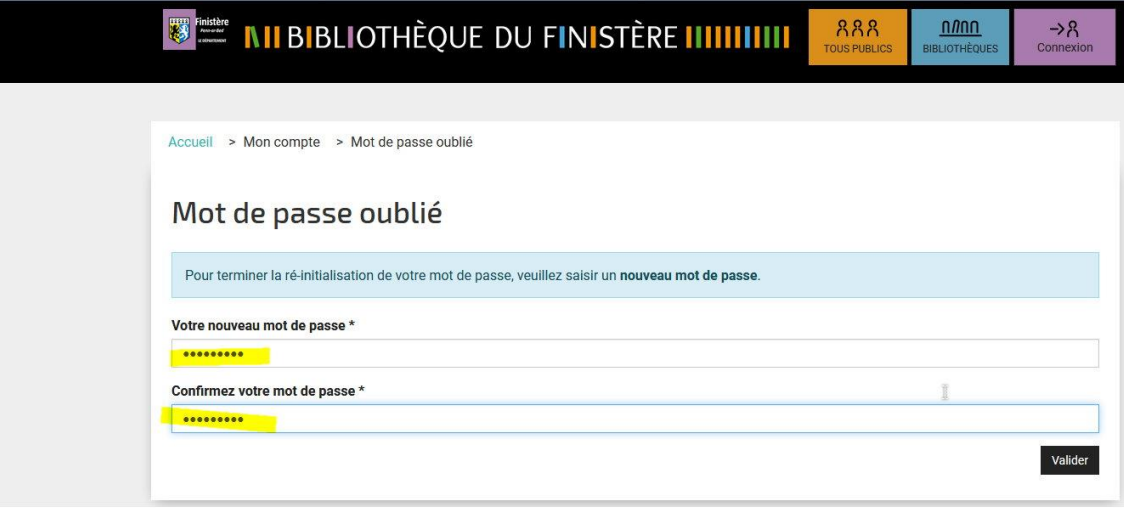

http://biblio.finistere.fr/mon-compte-personnel/mot-de-passe-oublie?layout=complete&type=orphee

Attention 8 caractères obligatoires (pas plus, pas moins)